# 解决方案实践

# 搭建站斧跨境电商管理系统

文档版本 1.0.1 发布日期 2024-04-26

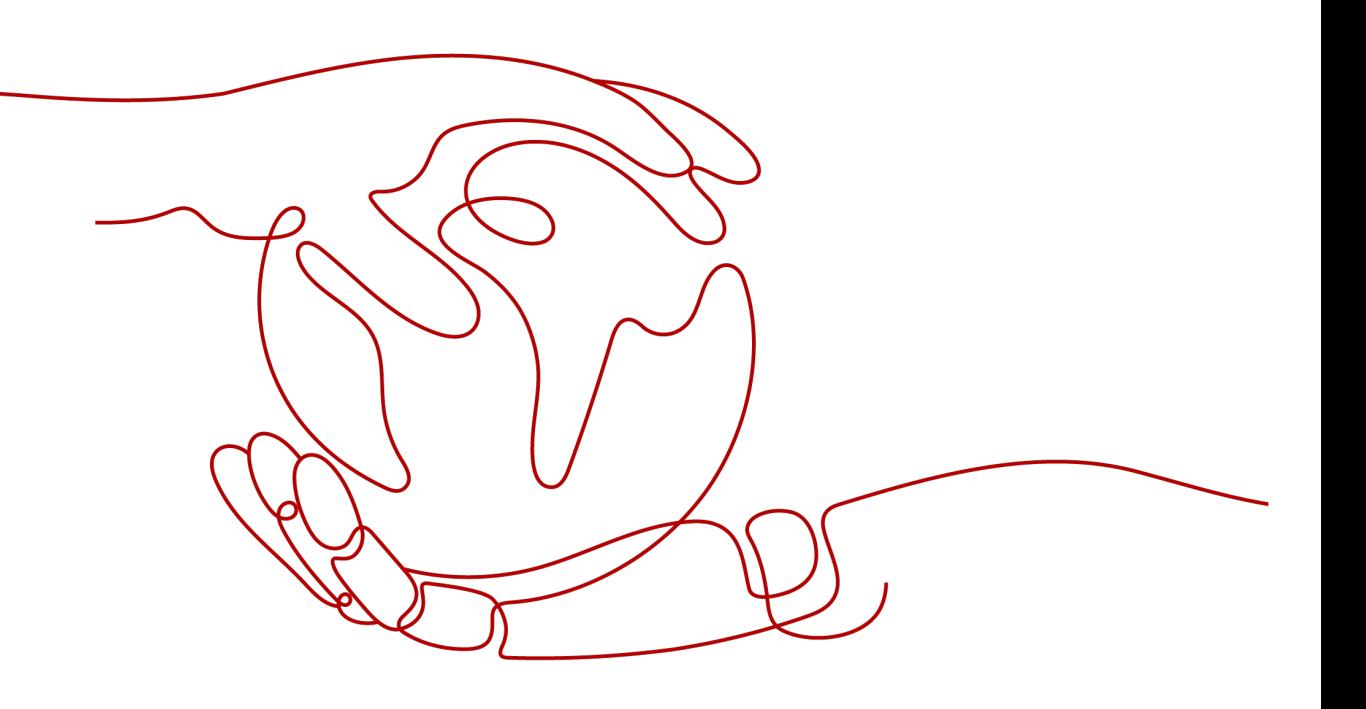

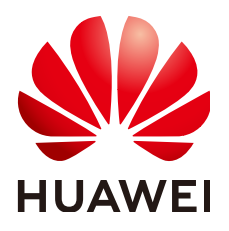

### 版权所有 **©** 华为技术有限公司 **2024**。 保留一切权利。

非经本公司书面许可,任何单位和个人不得擅自摘抄、复制本文档内容的部分或全部,并不得以任何形式传 播。

### 商标声明

**、<br>HUAWE和其他华为商标均为华为技术有限公司的商标。** 本文档提及的其他所有商标或注册商标,由各自的所有人拥有。

### 注意

您购买的产品、服务或特性等应受华为公司商业合同和条款的约束,本文档中描述的全部或部分产品、服务或 特性可能不在您的购买或使用范围之内。除非合同另有约定,华为公司对本文档内容不做任何明示或暗示的声 明或保证。

由于产品版本升级或其他原因,本文档内容会不定期进行更新。除非另有约定,本文档仅作为使用指导,本文 档中的所有陈述、信息和建议不构成任何明示或暗示的担保。

安全声明

# 漏洞处理流程

华为公司对产品漏洞管理的规定以"漏洞处理流程"为准,该流程的详细内容请参见如下网址: <https://www.huawei.com/cn/psirt/vul-response-process> 如企业客户须获取漏洞信息,请参见如下网址: <https://securitybulletin.huawei.com/enterprise/cn/security-advisory>

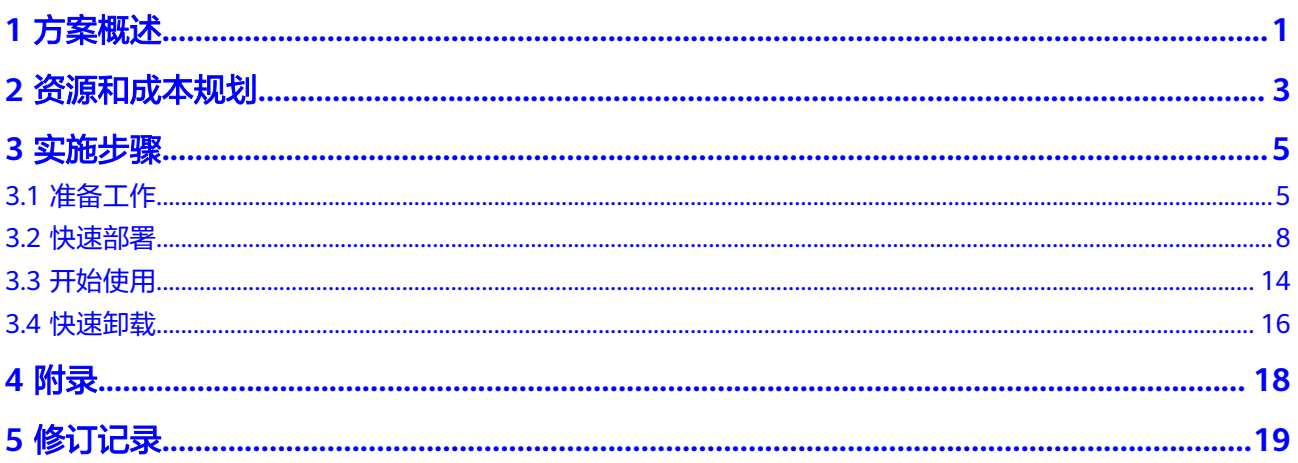

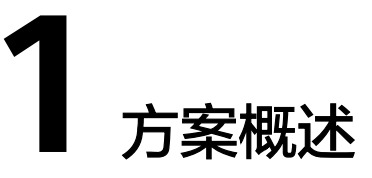

# <span id="page-4-0"></span>应用场景

该解决方案可以帮助您在华为云弹性云服务器Windows操作系统中快速搭建站斧跨境 电商店铺管理环境,专为跨境电商运营打造,提升团队效率,多账户管理。该解决方 案还可以与云备份、云监控等云服务进行集成,提高业务可靠性。站斧浏览器是一款 专注于跨境电商平台、防关联的店铺管理系统,专为Shopee、Lazada、Shopify、 Wish、Eaby、Amazon等跨境电商卖家提供安全、可靠的店铺运营工具。

## 方案架构

该解决方案部署架构如下图所示:

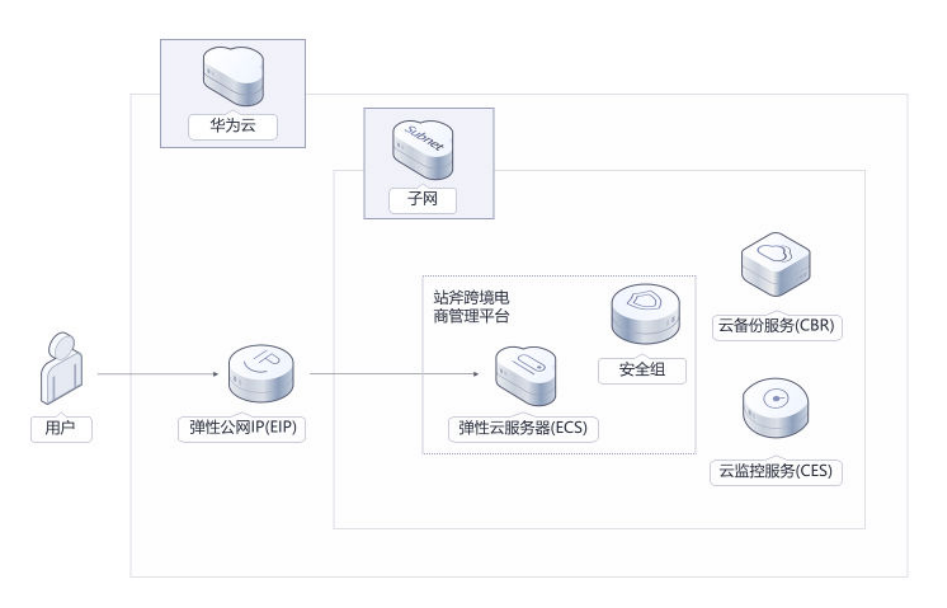

图 **1-1** 方案架构图

该解决方案将会部署如下资源:

● 创建弹性云服务器,用于搭建跨境电商店铺管理环境,提供RDP 接入通道。

- 创建弹性公网 IP,用于提供访问公网和被公网访问能力。
- 通过设置安全组规则,对允许接入店铺的源IP进行访问控制,保护店铺环境安 全。
- 自动完成windows操作系统环境初始化,使店铺管理工作更便捷。

# 方案优势

- 降本增效 提供极致性价比云服务器,按需使用,助力跨境卖家快速搭建云上店铺,高效运 营管理。
- 一键部署 一键轻松部署,即可完成弹性云服务器的创建和跨境电商管理系统的安装和部 署。
- 安全可靠 浏览器安全防护,环境隔离,支持同时登录多个店铺保证相互独立和安全,数据 多重加密传输,防止账号被盗。

# 约束与限制

- 部署该解决方案之前,需注册华为账号并开通华为云,完成实名认证,且账号不 能处于欠费或冻结状态。如果计费模式选择"包年包月",请确保账户余额充足 以便一键部署资源的时候可以自动支付;或者在一键部署的过程进入费用中心, 找到"待支付订单"并手动完成支付。
- 该解决方案部署成功后,店铺管理环境初始化大约用时6分钟,初始化完成之后方 可登录弹性云服务器开始管理店铺。

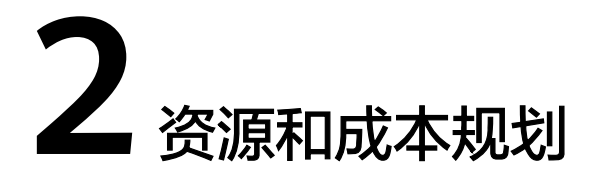

<span id="page-6-0"></span>该解决方案主要部署如下资源,不同产品的花费仅供参考,实际以收费账单为准,具 体请参考华为云**官网价格**:

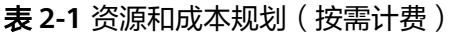

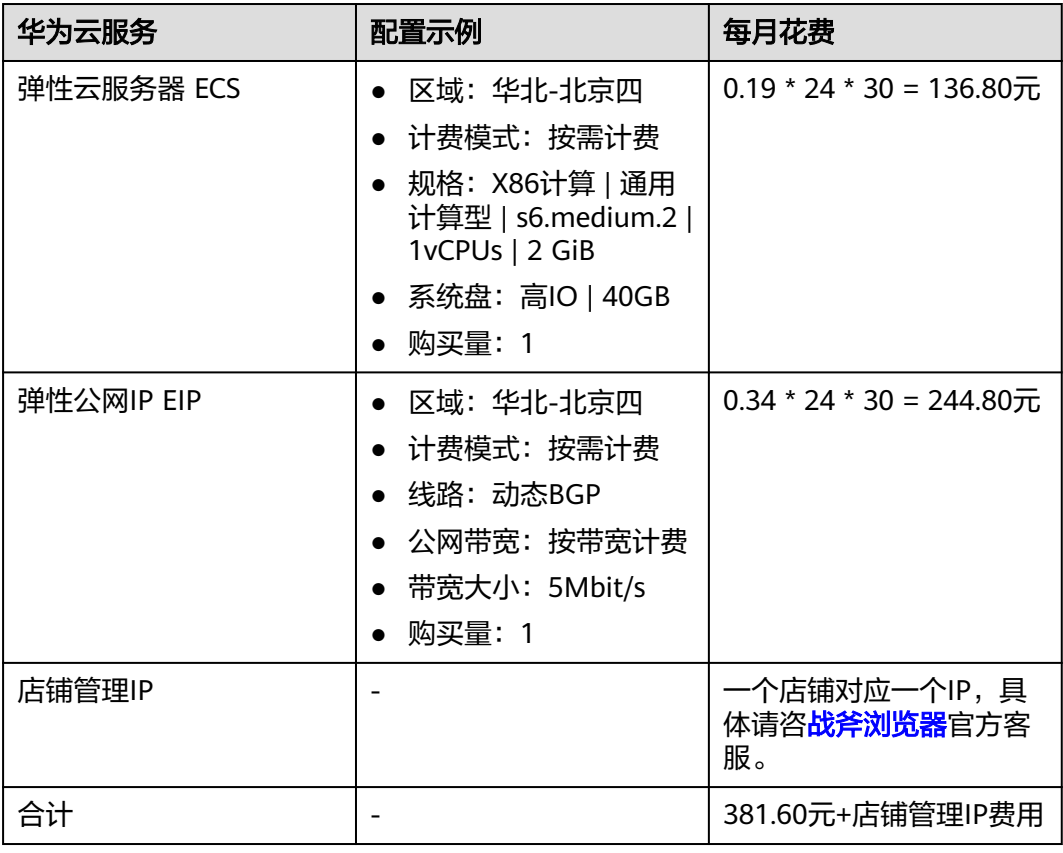

### 表 **2-2** 资源和成本规划(包年包月)

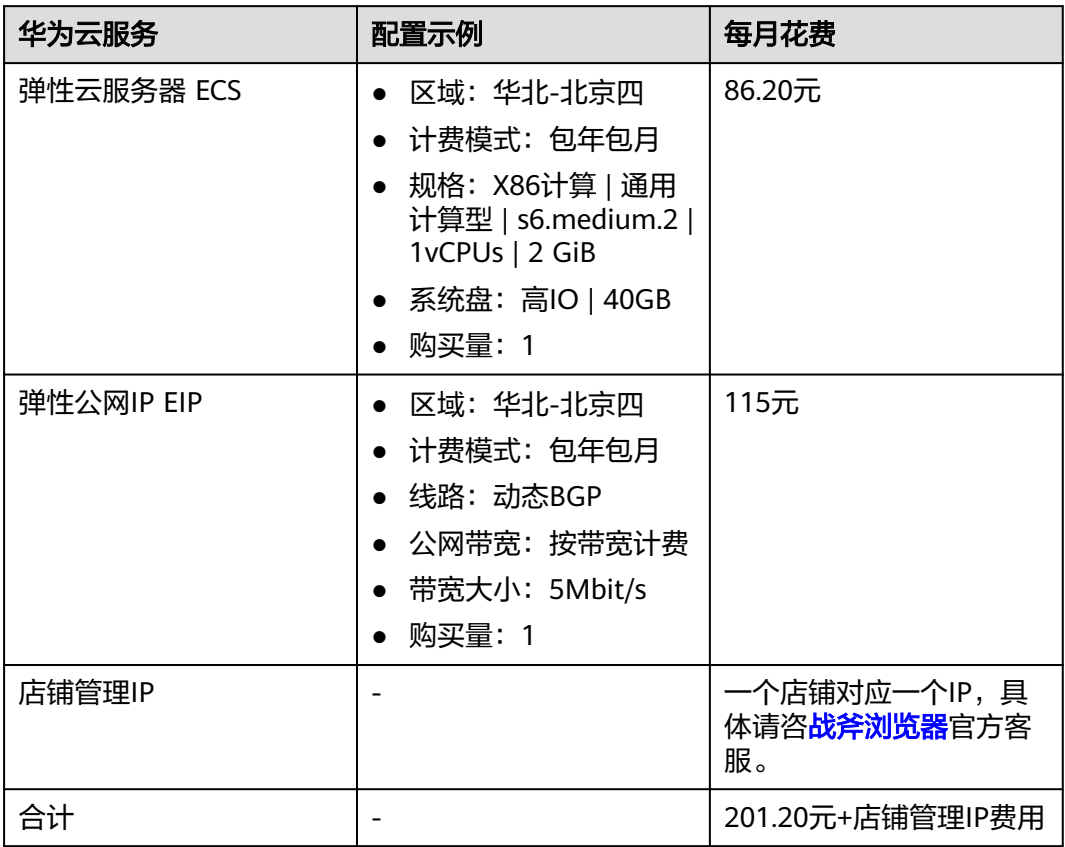

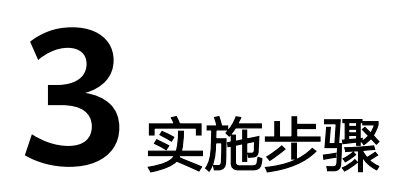

<span id="page-8-0"></span>3.1 准备工作 3.2 [快速部署](#page-11-0) 3.3 [开始使用](#page-17-0) 3.4 [快速卸载](#page-19-0)

# **3.1** 准备工作

# 创建 **rf\_amdin\_trust** 委托

**步骤1** 进入华为云官网,打开<mark>[控制台管理](https://console.huaweicloud.com/console/?region=cn-north-4#/home)</mark>界面,鼠标移动至个人账号处,打开 "统一身份认 证"菜单。

图 **3-1** 控制台管理界面

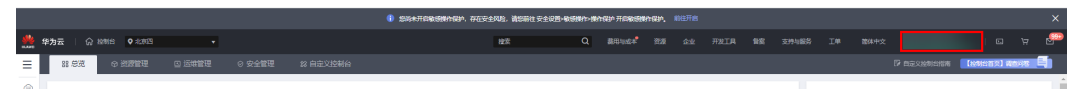

#### 图 **3-2** 统一身份认证菜单

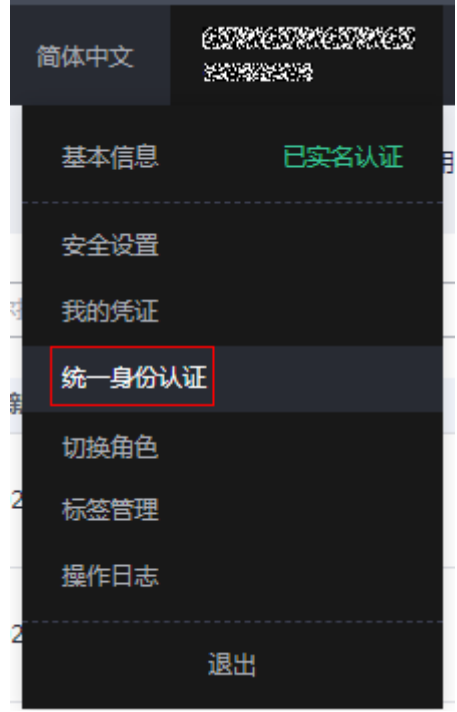

步骤**2** 进入"委托"菜单,搜索"rf\_admin\_trust"委托。

### 图 **3-3** 委托列表

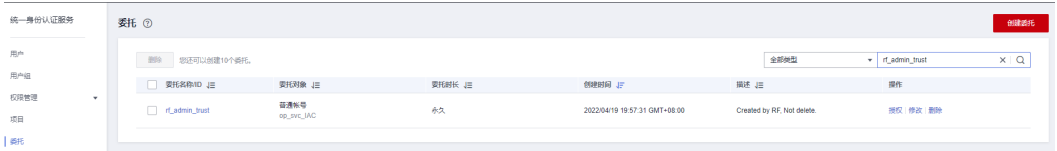

- 如果委托存在,则不用执行接下来的创建委托的步骤
- 如果委托不存在时执行接下来的步骤创建委托
- 步骤**3** 单击步骤2界面中的"创建委托"按钮,在委托名称中输入"rf\_admin\_trust",选择 "普通账号",委托的账号,输入"op\_svc\_IAC",单击"下一步"。

#### 图 **3-4** 创建委托

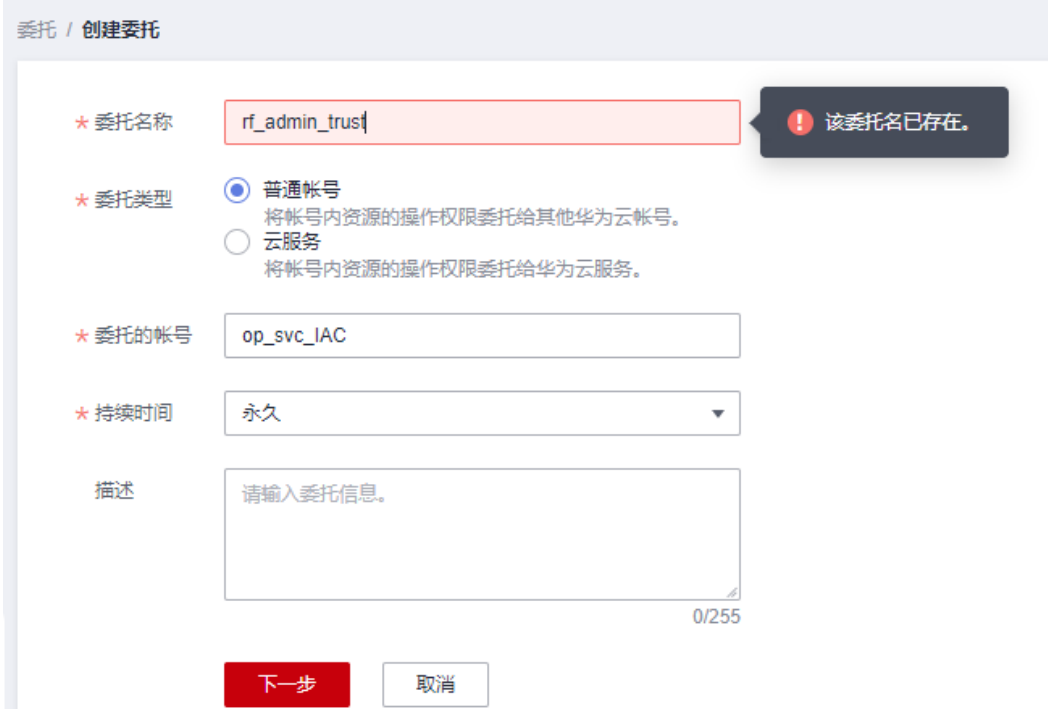

步骤**4** 在搜索框中输入"Tenant Administrator"权限,并勾选搜索结果。

### 图 **3-5** 选择策略

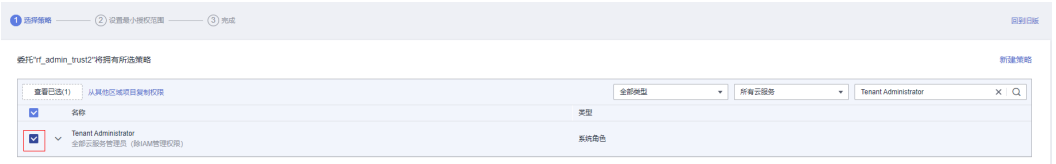

## 步骤**5** 选择"所有资源",并单击下一步完成配置。

#### 图 **3-6** 设置授权范围

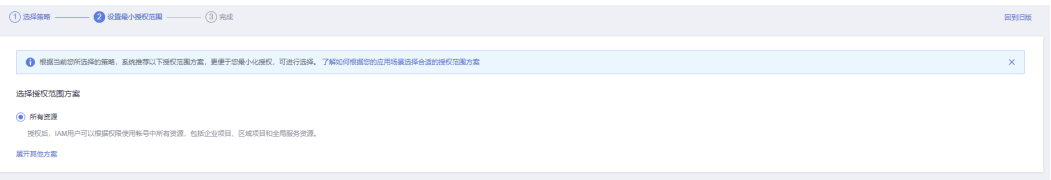

## 步骤**6** "委托"列表中出现"rf\_admin\_trust"委托则创建成功。

#### 图 **3-7** 委托列表

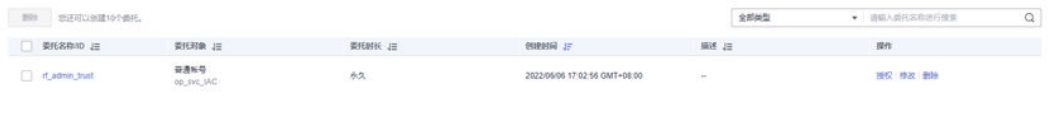

#### **----**结束

# <span id="page-11-0"></span>**3.2** 快速部署

本章节主要帮助用户快速部署该解决方案。

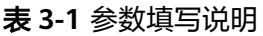

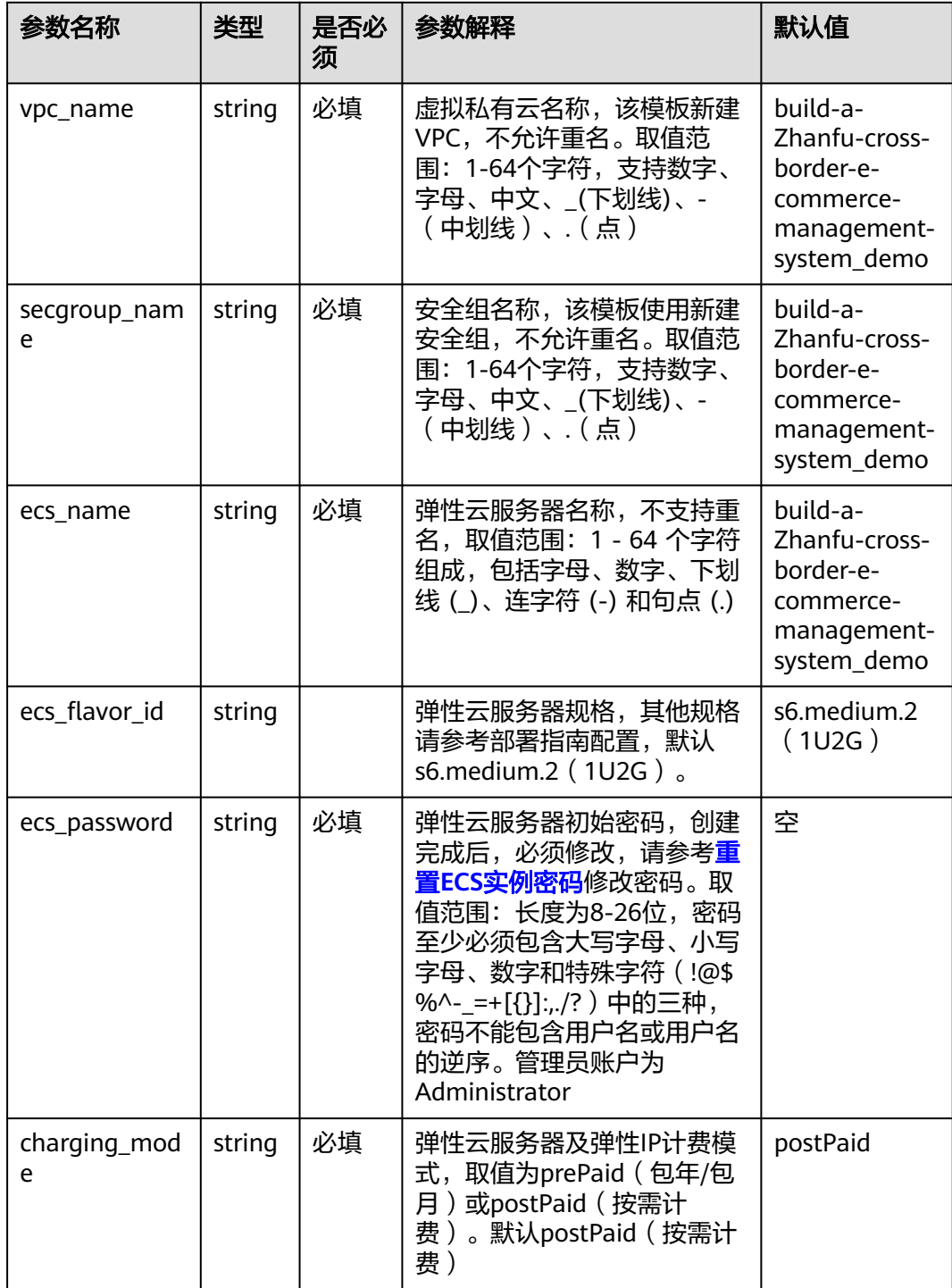

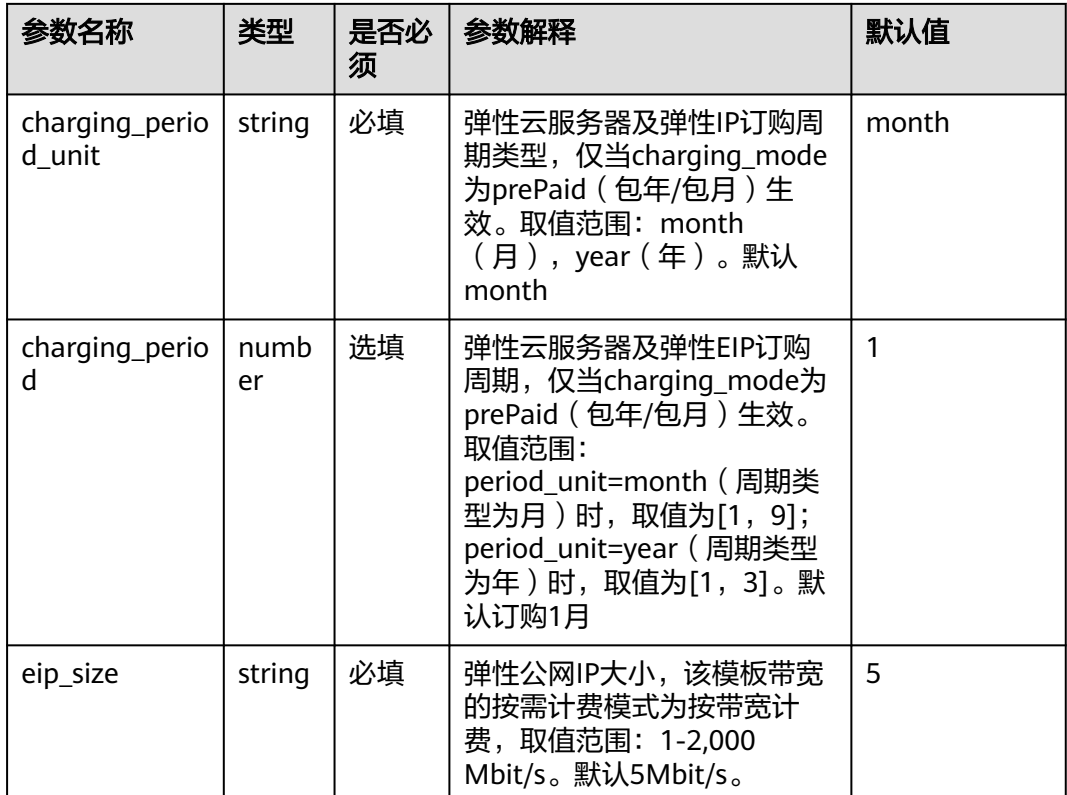

步骤1 登录[华为云解决方案实践](https://www.huaweicloud.com/solution/implementations/index.html),选择"快速搭建站斧跨境电商店铺管理系统"。数据中心 下拉菜单可以选择需要部署的区域,单击"一键部署",跳转至解决方案创建堆栈界 面。

#### 图 **3-8** 解决方案实施库

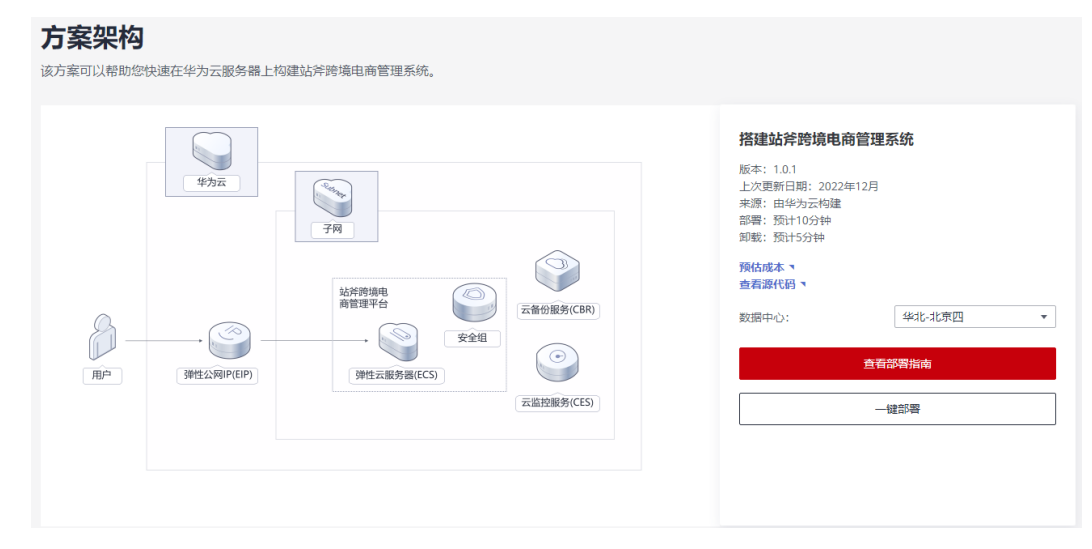

## 步骤**2** 在选择模板界面中,单击"下一步"。

#### 图 **3-9** 选择模板

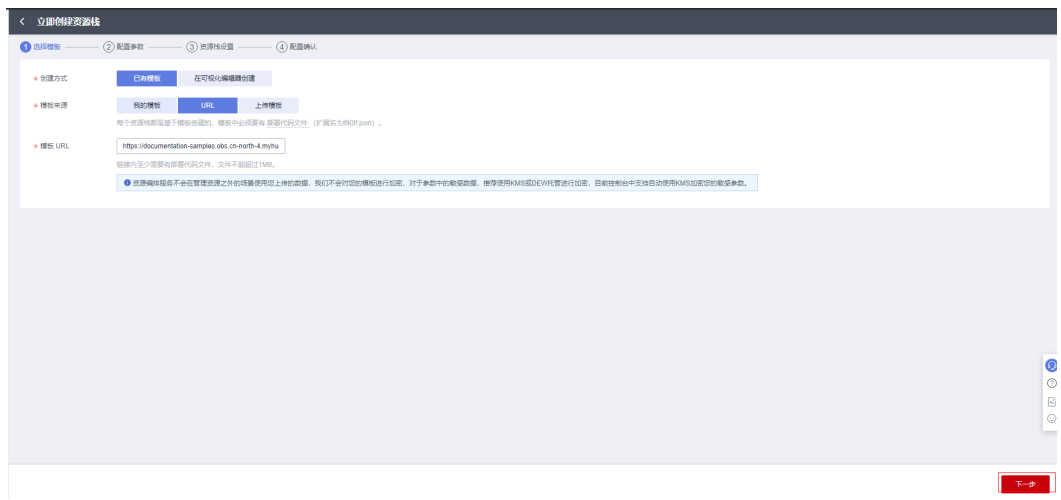

步骤**3** 在配置参数界面中,自定义填写堆栈名称,根据表**[3-1](#page-11-0)**填写配置参数信息,单击"下一 步"。

### 图 **3-10** 配置参数

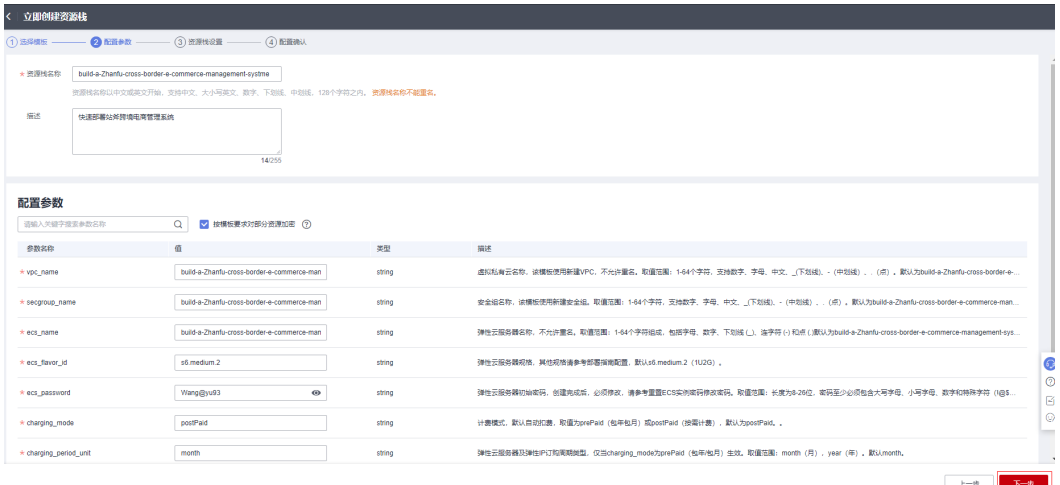

步骤**4** 在资源栈设置页面中,权限委托选择"rf\_admin\_trust",单击"下一步"。

### 图 **3-11** 资源栈设置

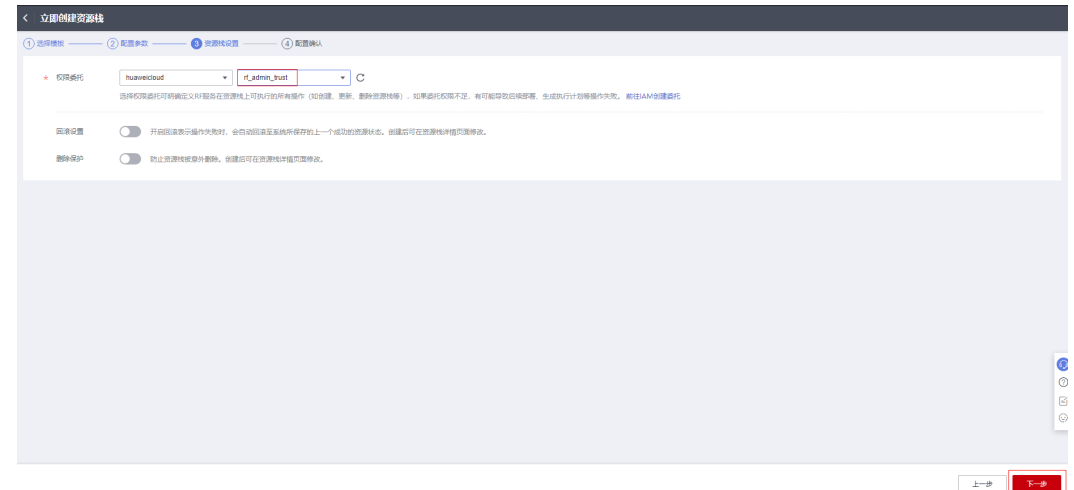

步骤**5** 在配置确认页面中,单击"创建执行计划"。

图 **3-12** 配置确认

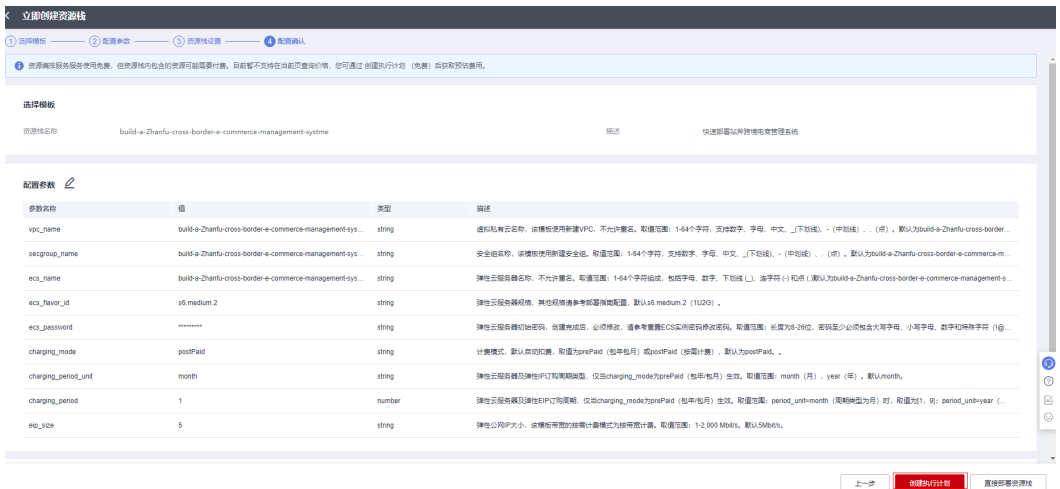

步骤6 在弹出的创建执行计划框中,自定义填写执行计划名称,单击"确定"。

 $\times$ 

图 **3-13** 创建执行计划

# 创建执行计划

- 在部署资源栈之前,您可以通过创建执行计划提前浏览您准备部署的资源栈信息、 检查各项配置,以此评估对正在运行资源的影响。
- · 该创建免费,但会占用资源栈配额。创建后会生成一个未开通资源的资源栈,并在 执行计划详情提示预计费用。

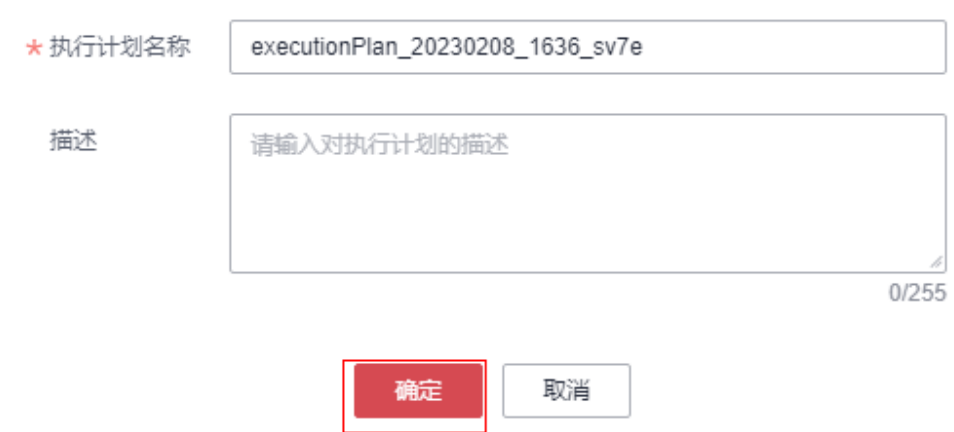

步骤7 等待执行计划状态为"创建成功,待部署"后,单击"执行",并且在弹出的执行计 划确认框中单击"执行"。

#### 图 **3-14** 执行计划

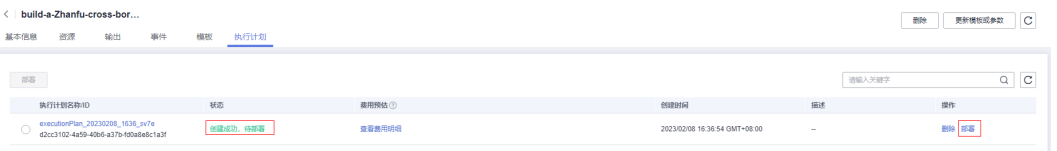

图 **3-15** 执行计划确认

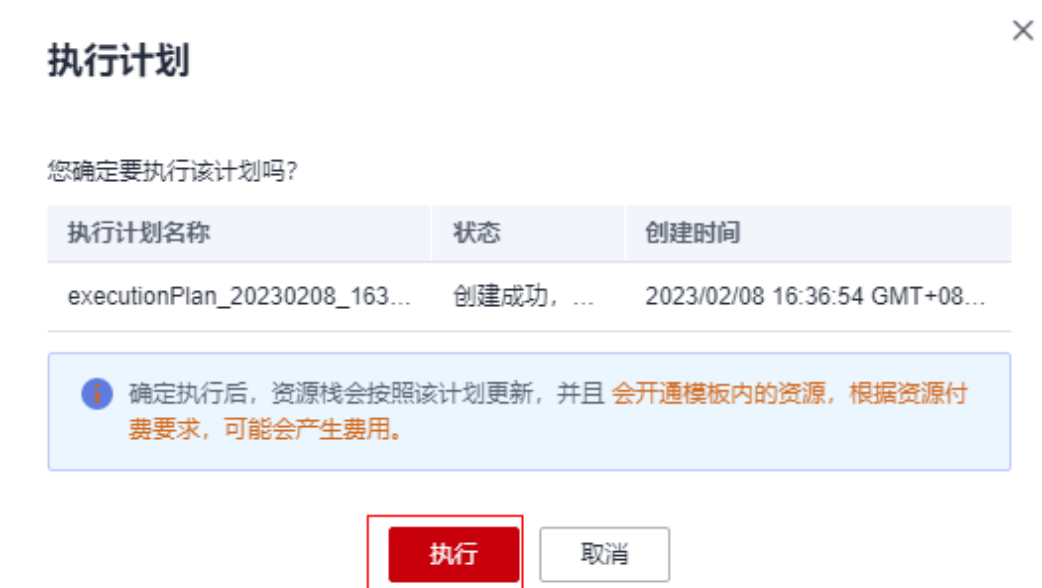

- 步骤**8** (可选)如果计费模式选择"包年包月",在余额不充足的情况下(所需总费用请参 考2-表 资源和成本规划(包年包月))请及时登录费用中心,手动完成待支付订单的 费用支付。
- 步骤9 等待解决方案自动部署。部署成功后,单击"事件",回显结果如下:

图 **3-16** 资源创建成功

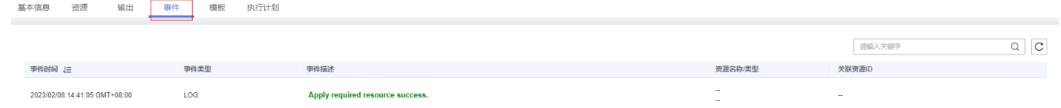

#### 图 **3-17** 部署完成

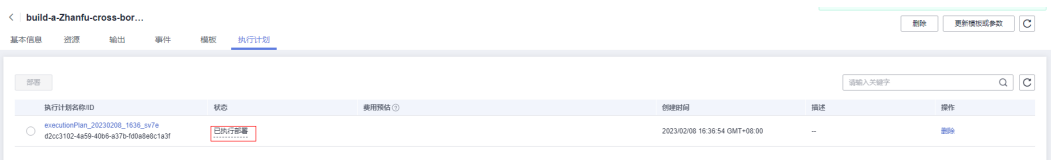

步骤**10** 刷新页面,在"输出"中查看弹性云服务器连接说明。

图 **3-18** 输出

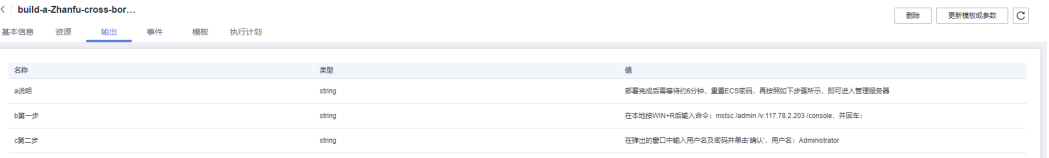

**----**结束

# <span id="page-17-0"></span>**3.3** 开始使用

# 安全组规则修改(可选)

# 须知

● 该解决方案使用3389端口用来远程登录windows弹性云服务器,默认对该方案创建 的VPC子网网段放开,请参考<mark>修改安全组规则</mark>,配置IP地址白名单,以便能正常访 问服务。

安全组实际是网络流量访问策略,包括网络流量入方向规则和出方向规则,通过这些 规则为安全组内具有相同保护需求并且相互信任的云服务器、云容器、云数据库等实 例提供安全保护。

如果您的实例关联的安全组策略无法满足使用需求,比如需要添加、修改、删除某个 TCP端口,请参考以下内容进行修改。

- [添加安全组规](https://support.huaweicloud.com/usermanual-vpc/zh-cn_topic_0030969470.html)则: 根据业务使用需求需要开放某个TCP端口,请参考<mark>添加安全组规</mark> [则](https://support.huaweicloud.com/usermanual-vpc/zh-cn_topic_0030969470.html)添加入方向规则,打开指定的TCP端口。
- 修改安全组规则: 安全组规则设置不当会造成严重的安全隐患。您可以参考<mark>修改</mark> [安全组规则](https://support.huaweicloud.com/usermanual-vpc/vpc_SecurityGroup_0005.html),来修改安全组中不合理的规则,保证云服务器等实例的网络安全。
- 删除安全组规则: 当安全组规则入方向、出方向源地址/目的地址有变化时, 或者 不需要开放某个端口时,您可以参考<mark>[删除安全组规则](https://support.huaweicloud.com/usermanual-vpc/vpc_SecurityGroup_0006.html)</mark>进行安全组规则删除。
- 步骤**1** 修改初始化密码。登录[华为云服务器控制台](https://console.huaweicloud.com/ecm/?agencyId=084d9251a8bf46ef9c4d7c408f8b21e8®ion=cn-north-4&locale=zh-cn#/ecs/manager/vmList),参考[在控制台重置弹性云服务器密码,](https://support.huaweicloud.com/usermanual-ecs/zh-cn_topic_0067909751.html) 进行密码重置。

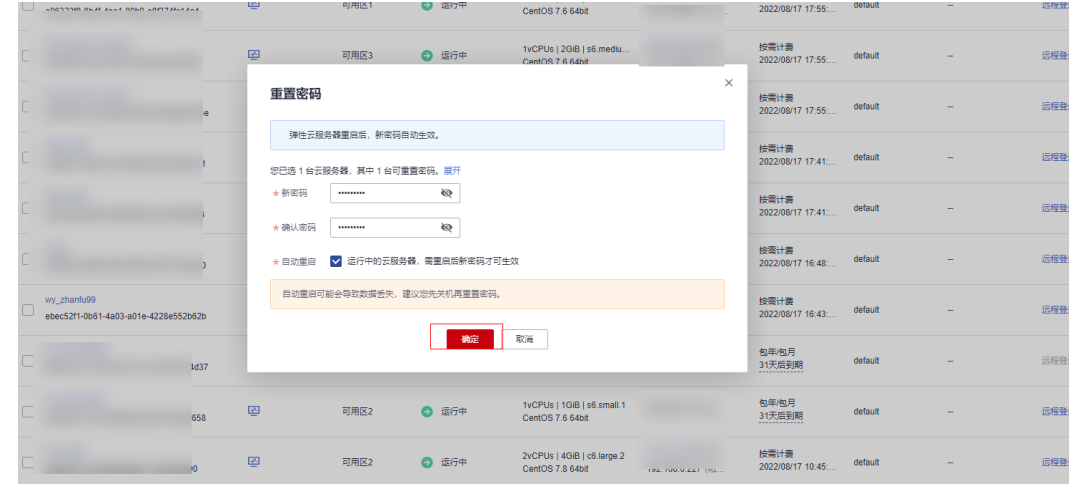

#### 图 **3-19** 重置密码

步骤**2** 通过本地RDP远程连接到弹性云服务器(host填写弹性云服务器绑定的弹性公网IP), 登录弹性云服务器并开始管理自己的跨境电商店铺平台。

#### 图 **3-20** 远程连接

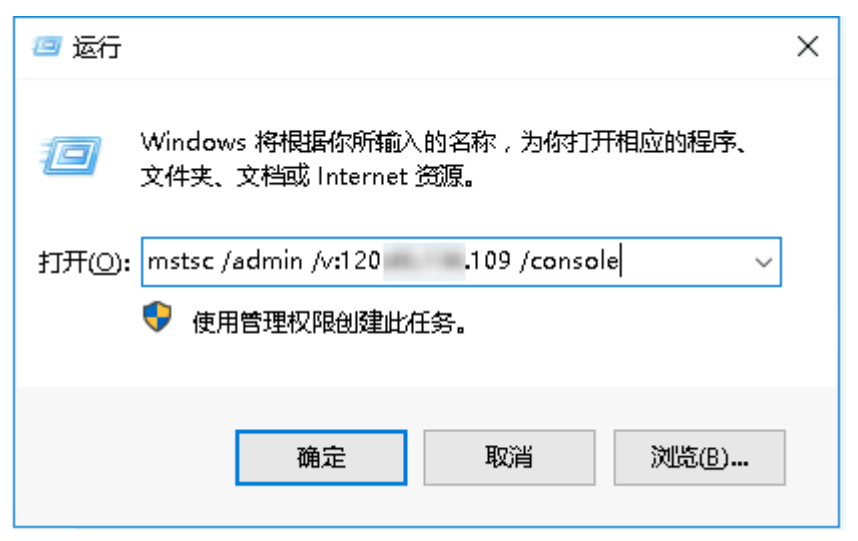

步**骤3** 进入云服务器,可以单击站斧浏览器,参考<mark>使用指南</mark>对店铺进行管理[\(开源声明](https://documentation-samples.obs.cn-north-4.myhuaweicloud.com/solution-as-code-publicbucket/solution-as-code-moudle/build-a-Zhanfu-cross-border-e-commerce-management-system/document/OpenSourceSoftwareNotice.docx))。

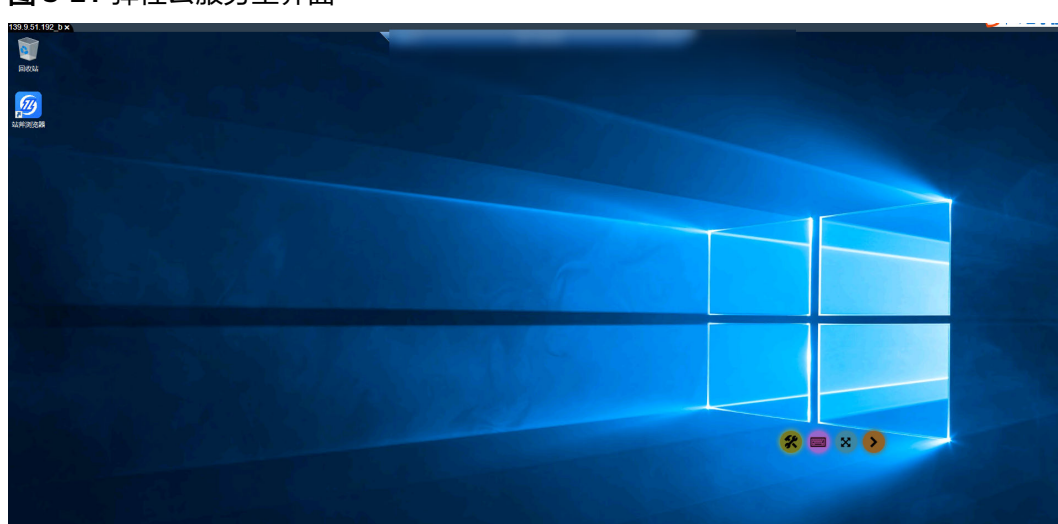

图 **3-21** 弹性云服务主界面

<span id="page-19-0"></span>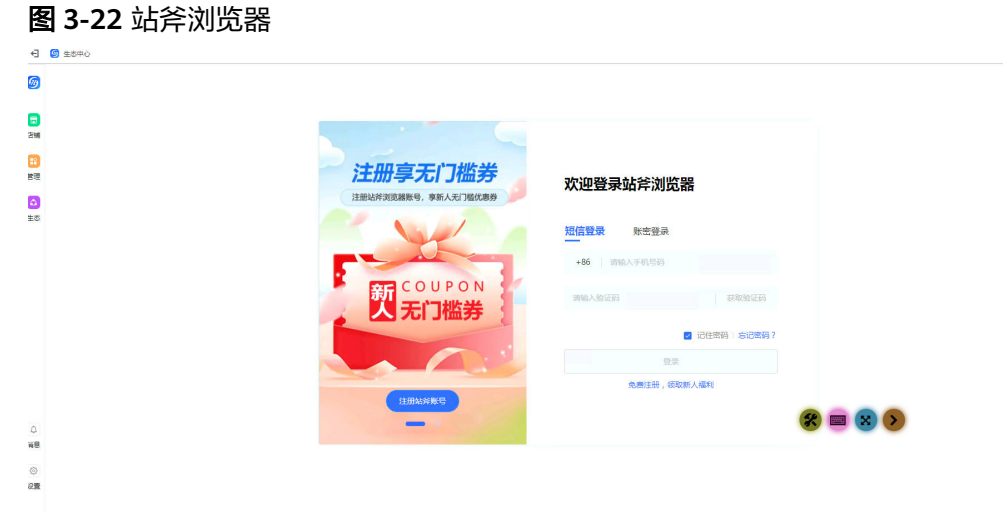

**----**结束

# **3.4** 快速卸载

步骤**1** 解决方案部署成功后,单击该方案堆栈后的"删除"。

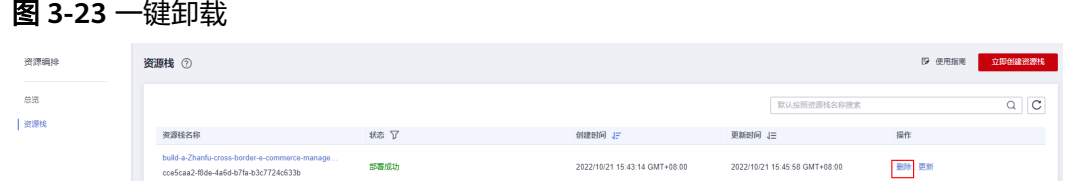

步骤**2** 在弹出的删除堆栈确认框中,输入Delete,单击"确定",即可卸载解决方案。

#### 图 **3-24** 删除堆栈确认

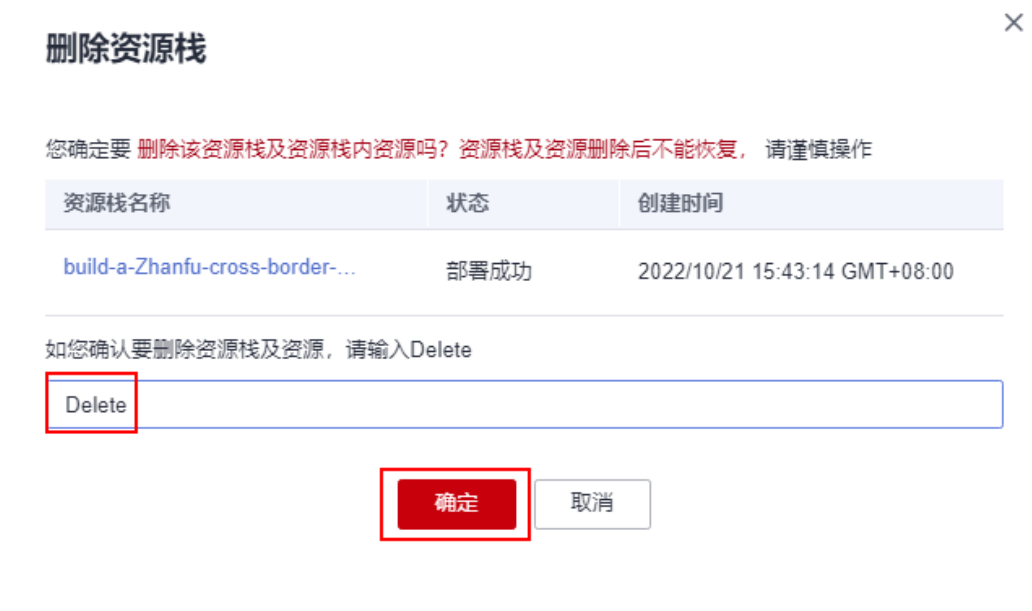

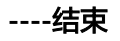

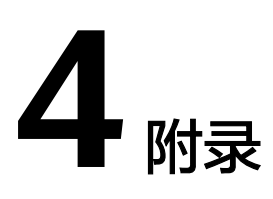

# <span id="page-21-0"></span>名词解释

基本概念、云服务简介、专有名词解释:

- 弹性云服务器ECS:是一种可随时自助获取、可弹性伸缩的云服务器,可帮助您打 造可靠、安全、灵活、高效的应用环境,确保服务持久稳定运行,提升运维效 率。
- 弹性公网IP:提供独立的公网IP资源,包括公网IP地址与公网出口带宽服务。可以 与弹性云服务器、裸金属服务器、虚拟IP、弹性负载均衡、NAT网关等资源灵活 地绑定及解绑。

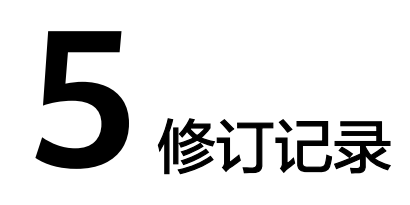

### <span id="page-22-0"></span>表 **5-1** 修订记录

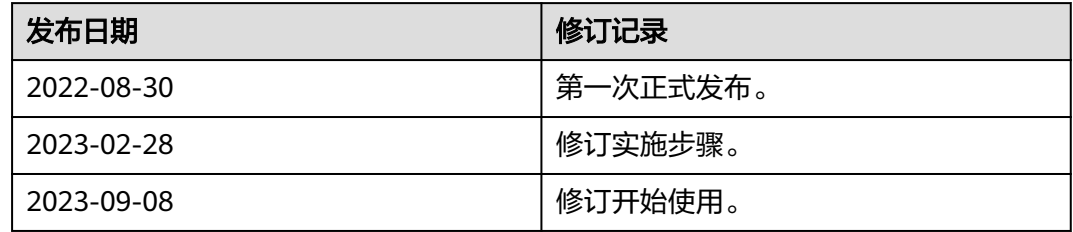